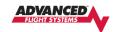

## AF-5000 Version 16.06.15 Software Installation Instructions

The AF-5000 version 16 software uses new higher resolution Chart data from Seattle Avionics that will look better on the EFIS and update faster on your PC. The old versions of the Seattle Avionics VFR Sectionals, IFR Charts and Approach Plates will not work with the new V16 software. *You will need to install a new version of the Seattle Avionics Data Manager on your PC and reformat the EFIS USB Memory Stick.* 

Starting with AF-5000 software version V16 we stopped delivering software in a compressed \*.zip file that needed to be extracted onto a USB stick. The new AF-5000 install file uses an \*.afz file extension that only needs to be downloaded and moved onto a USB memory stick.

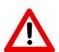

The AF-5000 EFIS needs to be running software version Vx15.01.23-TOUCH-MV16 or a beta version of V16 software for the new software auto detect and install. If your AF-5000 EFIS is running an older version of software, you will need to email <a href="mailto:Support@Advanced-Flight-Systems.com">Support@Advanced-Flight-Systems.com</a> with the current software version for installation instructions.

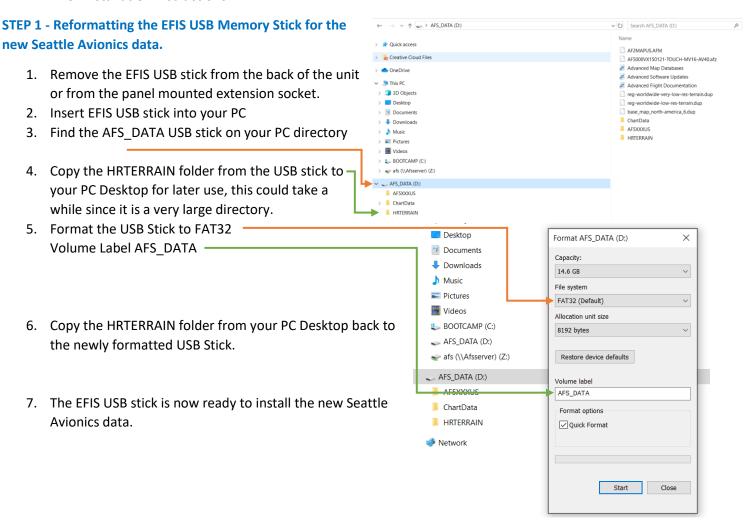

## STEP 2 - Install the updated Seattle Avionics Data Manager Software on your PC

1. Download and Install the new Seattle Avionics Data Manager software from the following link: <a href="https://chartdata.seattleavionics.com/Apps/DataManagerSetup6504.exe">https://chartdata.seattleavionics.com/Apps/DataManagerSetup6504.exe</a>

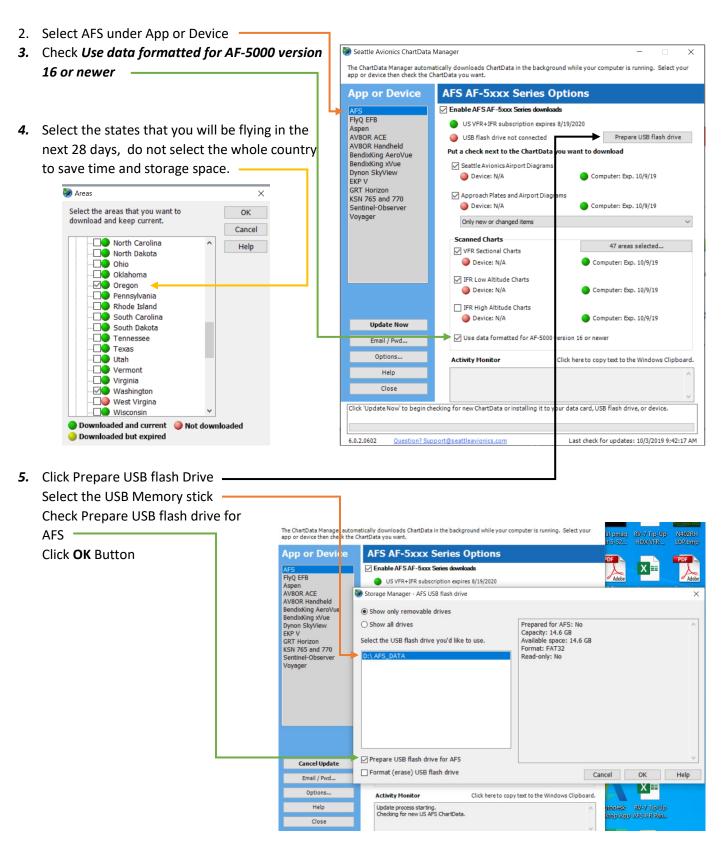

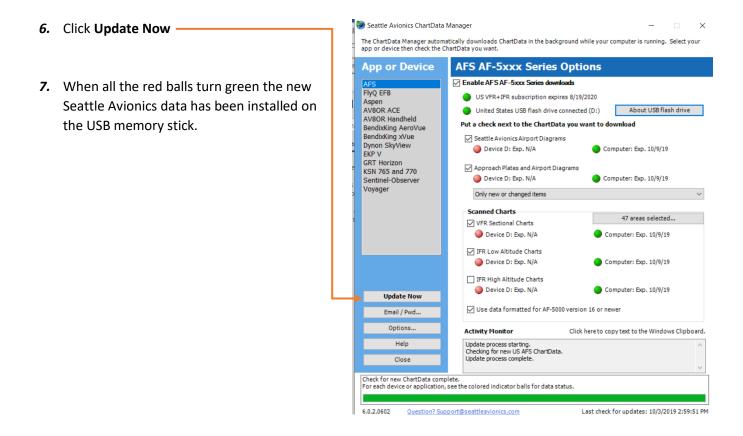

## STEP 3 - Install the new V16 software on each AF-5000 EFIS in the aircraft.

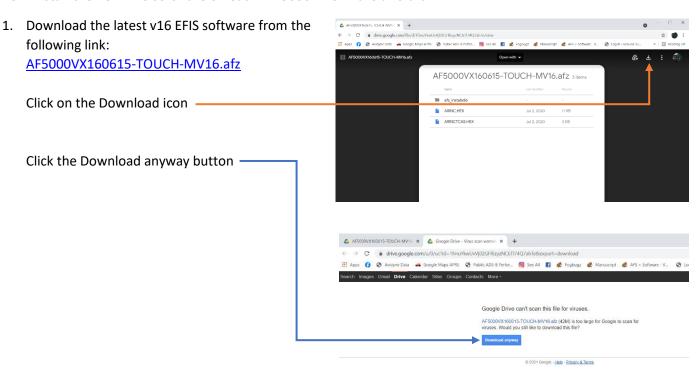

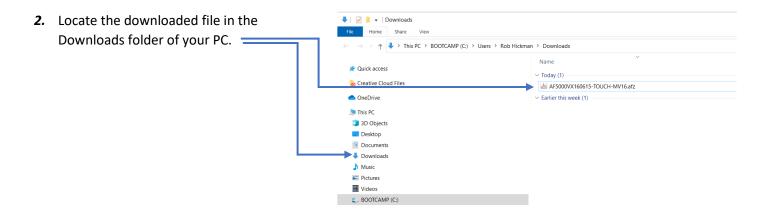

3. Save the downloaded file to the EFIS USB Memory stick.

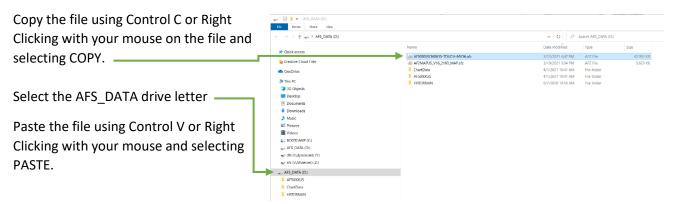

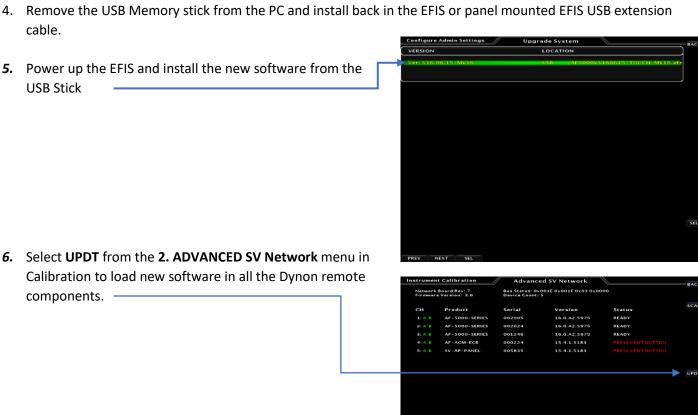

ul done. Undetect all powered devices connected to the Advanced SV Network. Before you start, are that all devices (especially servos) are powered on. Button: es the attached Advanced SV Network devices with the current software version. This may take ninutes. Do not press UPDT if all devices report READY. 7. Try to Load the HRTERRAIN data from the USB Memory stick to the internal EFIS 1. Upgrade Maps UP TO DATE MAP TERRAIN FILES Memory, this will only work on newer EFIS 2. Transfer Media Selection USB STICK 20. Very Low Res Terrain UP TO DATE 3. Backup All System Files 21. Low Res Terrain UP TO DATE units with the larger memory. From the 22. High Res Terrain UP TO DATE USER FILES following menu: SET > CAL > 1. ADMIN UP TO DATE 23. Base Map 4. Restore All User Files Settings > 1. Transfer Files > 22. High Res 5. Maintenance (MAINT.AFD) 6. Checklist (CHKLST.AFD) Terrain 8. Airplane Bitmap (AIRCRAFT, AFB) 9. Airdata Range (AIRDATA.AFD) LOAD (HORSEPWR.AFD) (TANKS.AFC) 13. AOA Config. & Cal 14. Pilot Settings (NVRAM.AFD) 15. System Config 16. Engine Calibration (ENGINE.AFC) 17. SV-EMS Config (SVEMS.AFD) (VLOGO\_1024x225.png) 8. Press the BACK, BACK, BACK button to 19. Aircraft Image (airplane.png) return to the normal EFIS run screen.

9. Verify that you do not have a red X over the Airspeed or Altitude tape and the engine gauges look correct.

NEXT

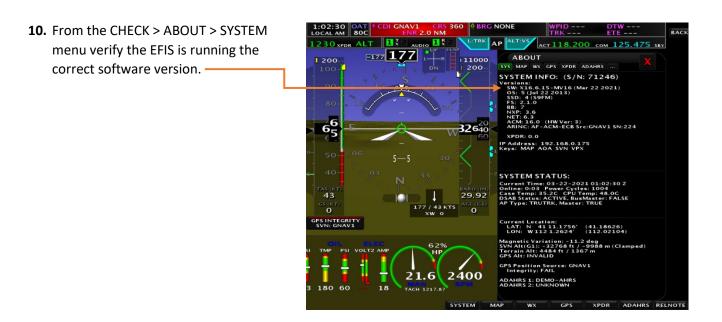